## **Edit Position Details**

You can use the **Edit Position** business process to change the details of the position, including employee type (regular, intern or project), job profile, business title, location, shift or manage job classification **overrides** (business need necessitate that DOA, DOT, Safety Tier be different than the job profile default classification). Position details remain attached to the 'seat' regardless of the worker assigned to the seat.

The **Edit Position** process should be utilized *prior* to creating a requisition (or kicking off the recruiting process)

- A position **cannot** be edited once a requisition is opened or any time during the recruiting process
- Once a position is occupied by a worker, you can edit the details of the positions mentioned above.
- If you need to make changes that associate with the worker, use **Change Job**.
- In the case of MFE/TFE or NGL Marketing positions for FERC compliance, the appropriate
  designation must be on the position. If a new position is created or an existing position moves
  between one of these functions you <u>must immediately contact</u> <u>Paula.Daulton@Williams.com</u> to
  update the status.
- 1. To get started, first search 'edit position' using the Workday search bar. From the search results, click **Edit Position**.

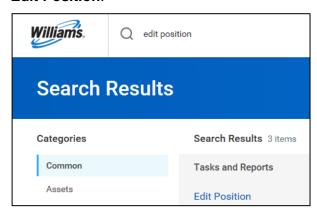

2. From the **Position** dropdown, select the **Position** to edit.

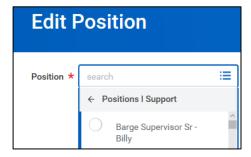

Enter the desired Effective Date of the position change.

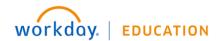

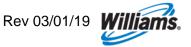

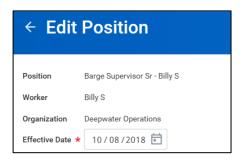

 Under Reason, select Edit Position, then either Change Position Details or DOA Override. A selection of DOA Override will trigger additional approvals.

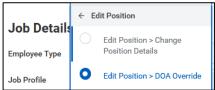

## **Edit Position Details**

- 5. Under **Job Details**, you can make changes to a variety of position details, such as:
  - Employee Type (Intern, Project, Regular)
  - Job Profile
  - Job/Business Title
  - Time Type use this to revise full/part time status.

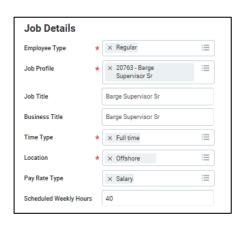

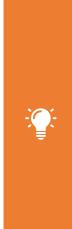

Note: There are additional steps that must be taken to change someone from full- to part-time status and vice versa. Perform a Change Job to change Scheduled Weekly Hours and adjust the compensation. Next, the leader should edit the work schedule through the Assign Work Schedule process.

## **Edit Job Classification**

6. Expand the Additional Information section, then scroll to Job Classification.

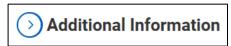

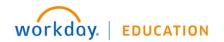

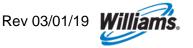

You will see a summary of the existing Job Classifications assigned to the position.

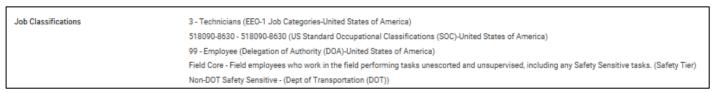

- 8. In the **Job Classification** field, you have the ability to change:
  - Delegation of Authority (DOA)
  - Department of Transportation (DOT) designation for drug testing
  - Safety Tier for training assignments

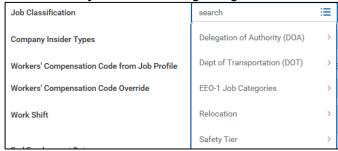

9. For example, under **Work Shift**, you can make changes to the employee's assigned <u>shift</u> (Variable, 10 Hour or 12 Hour). Note that this differs from *schedule* (e.g., 9/80).

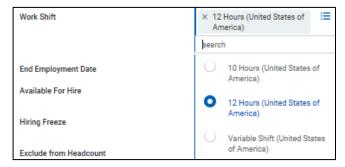

10. Upload any relevant documentation to the **Attachments** section.

Click Submit to complete your request. Certain overrides, such as DOA, will trigger approvals.

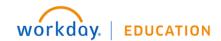

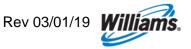